**บทท 5** 

## **การออกแบบจอภาพและการออกแบบรายงาน**

การออกแบบจอภาพและการออกแบบรายงานเป็นการออกแบบในขั้นตอนต่อไปหลังจากที่ได้ ออกแบบฐานข้อมูลดังที่ได้แสดงไว้ในบทที่ 3 แล้ว ซึ่งใช้ในการติดต่อระหว่างระบบและผู้ใช้ระบบ (User Interface) การออกแบบหน้าจอเป็นการออกแบบข้อมูลนำเข้า (Input Design) และการออกแบบ สวนนําเสนอขอมูล (Output Design) หรือการออกแบบสวนแสดงผลขอมูล ท งรูปแบบของการ ั้ แสดงผลข้อมูลออกทางจอภาพและการแสดงผลข้อมูลออกในรูปแบบของรายงานทางเครื่องพิมพ์ ตาม ขอบเขตข้อมูลและความต้องการของผู้ใช้ระบบ การใช้งานโดยทั่วไป จะมีการออกแบบหน้าจอให้มี ลักษณะคล้ายคลึงกัน เพื่อให้มีรูปแบบในการทำงานในแนวทางเดียวกัน ทำให้สะดวกต่อการใช้งาน ึการออกแบบหน้าจอของระบบซื้อ - ขายสินค้า มีรายละเอียดดังนี้

## **5.1 การออกแบบจอภาพ**

การออกแบบจอภาพเป็นการออกแบบส่วนที่นำข้อมูลเข้า และในส่วนที่แสดงผลข้อระบบการ จัดการสินค้าคงคลังอะไหล่รถยนต์ ร้านยนต์ศิลป์ จังหวัดลำปางมีรายละเอียดดังนี้

1. รูปแบบจอภาพเข้าสู่ระบบ เพื่อตรวจสอบรายชื่อผู้ใช้และรหัสผ่านว่ามีสิทธิ์เข้าใช้งาน ื่ ื่ ิ์ โปรแกรมหรอไม ื มีรูปแบบดังรูป 5.1

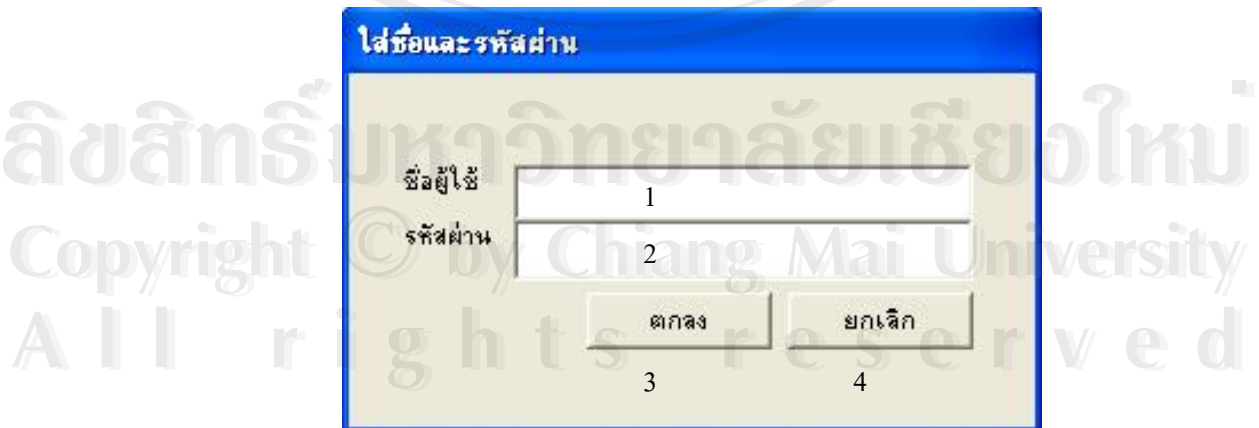

รูป 5.1 จอภาพเขาสูระบบ

จากรูป 5.1 จอภาพเขาสูระบบงานสามารถอธิบายไดดังน

- สวนท 1 ใสรหัสผูใช
- สวนท 2 ใสรหัสผาน
- สวนท 3 ปุมคําสั่ง "ตกลง"
- สวนท 4 ปุมคําสั่ง "ยกเลิก"

2. รูปแบบจอภาพเริ่มต้นการใช้งาน เป็นหน้าจอหลักเพื่อติดต่อเข้าสู่หน้าจออื่น ๆ ลักษณะ ื่ หน้าจอจะเป็นแบบเมนูให้เลือกการทำงานซึ่งมีหัวข้องานของระบบดังนี้ ข้อมูลหลัก สินค้า การเงิน ึ่ ข้อมูล รายงาน ระบบความปลอดภัย ช่วยเหลือ มีรูปแบบดังรูป 5.2

Uarea

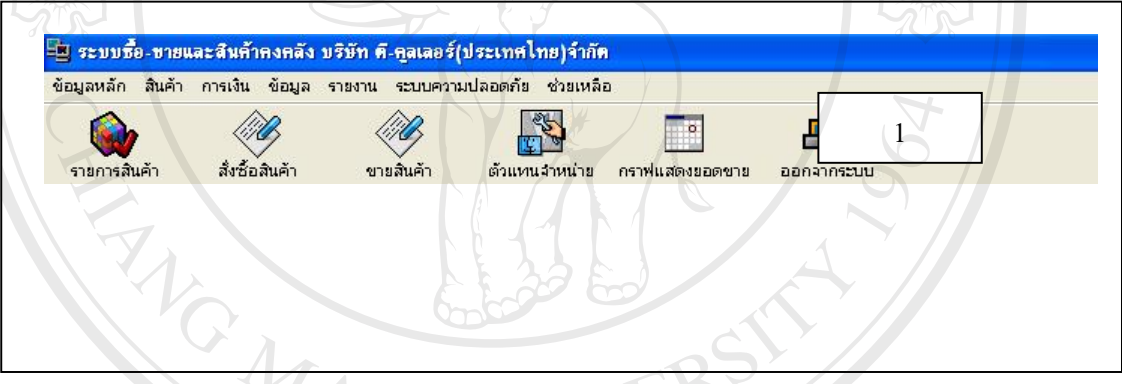

รูป 5.2 จอภาพเริ่มต้นการใช้งาน ิ่

จากรูป 5.2 จอภาพเริ่มต้นการใช้งาน สามารถอธิบายใด้ดังนี้ ิ่ **ส่วนที่** 1 1 แถบเมนู (Manu Bar) แสดงรายการหลักของโปรแกรมระบบ **ÅÔ¢ÊÔ·¸ÔìÁËÒÇÔ·ÂÒÅÑÂàªÕ§ãËÁè ÅÔ¢ÊÔ·¸ÔìÁËÒÇÔ·ÂÒÅÑÂàªÕ§ãËÁè Copyright by Chiang Mai University Copyright by Chiang Mai University All rights reserved All rights reserved**

40

3. รูปแบบจอภาพข้อมูลชื่อสินค้า เพื่อใช้เก็บข้อมูลสินค้าโดยแยกเป็น รุ่นสินค้า ยี่ห้อสินค้า ื่ ตัวแทนจำหน่าย ชื่อแบบสั้น ชื่อแบบยาว มีรูปแบบดังรูป 5.3 ื่ ื่

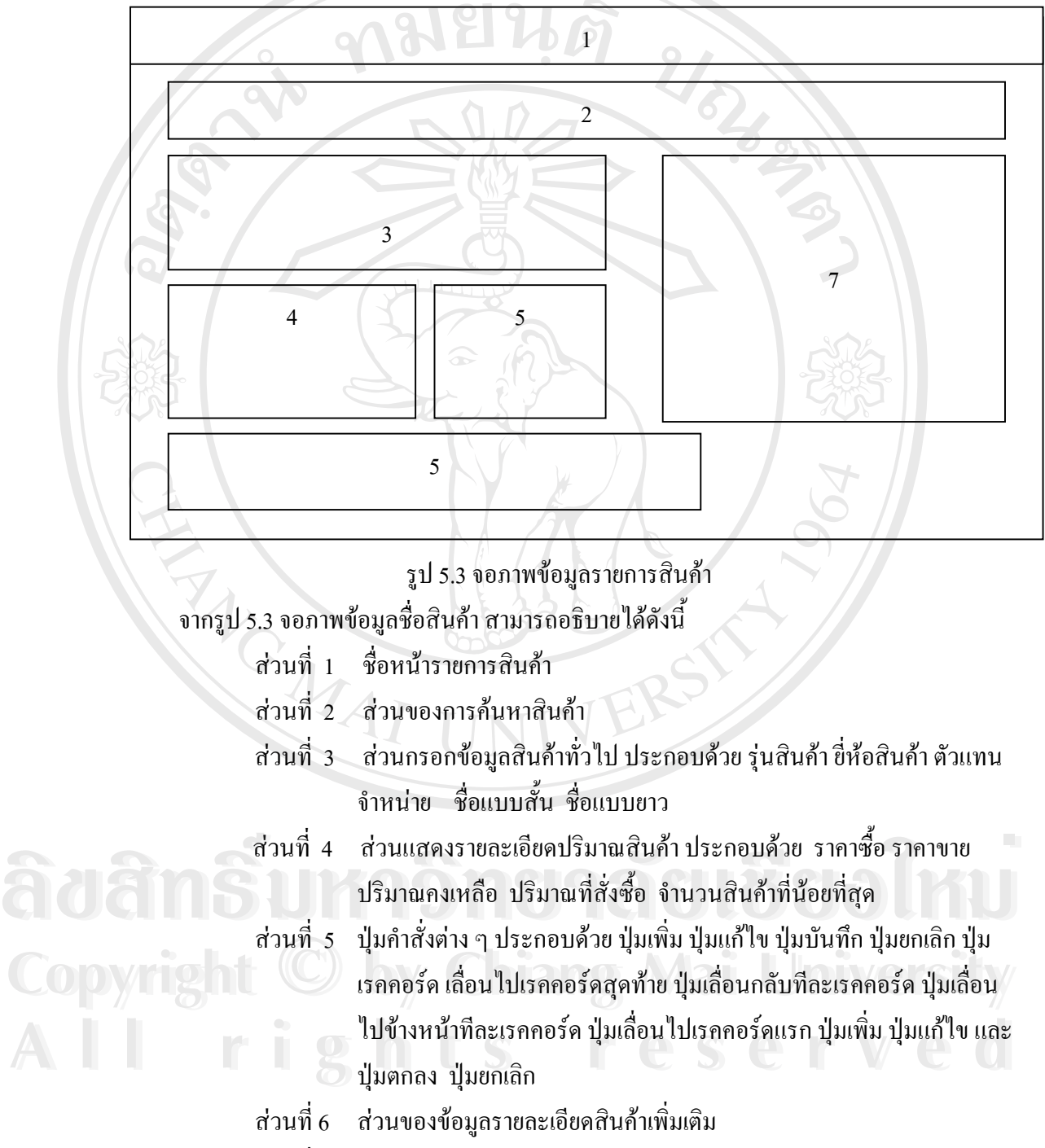

ส่วนที่ 7 7 สวนของรูปภาพแสดงลักษณะของสินคา

4. รูปแบบจอภาพข้อมูลบริษัทตัวแทนจำหน่าย เพื่อเก็บรายละเอียดของทางบริษัทผู้จำหน่าย มี ื่ รูปแบบดังรูป 5.4

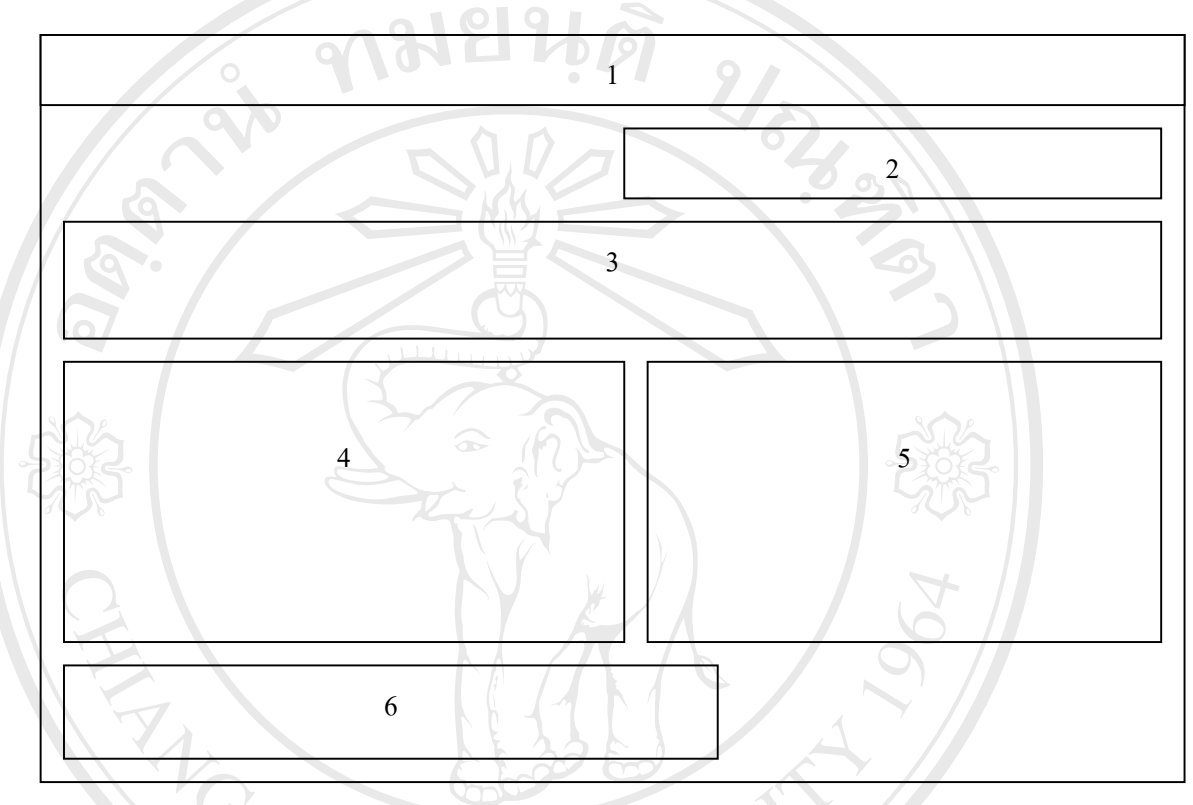

รูป 5.4 จอภาพขอมูลบริษัทตัวแทนจําหนาย

จากรูป 5.4 จอภาพขอมูลบริษัทตัวแทนจําหนาย สามารถอธิบายไดดังน

- ส่วนที่ 1 \_ชื่ ื่ อหนาขอมูลตัวแทนจําหนาย
- ส่วนที่ 2 ส่วนค้นหาข้อมูลตัวแทนจำหน่าย ส่วนที่ 1 ชื่อหน้าข้อมูลตัวแทนจำหน่าย<br>ส่วนที่ 2 ส่วนค้นหาข้อมูลตัวแทนจำหน่าย<br>ส่วนที่ 2 ส่วนผลงข้อมูลตัวแทนจำหน่าย
- สวนท อีกมากัน เป็นแสดงข้อมูลทั่วไปผู้จำหน่ายที่เก็บไว้ในฐานข้อมูล ประกอบด้วย<br>- รหัสตัวแทนจำหน่าย ชื่อบริษัท (ภาษาไทย) ชื่อบริษัท (ภาษาอังกฤษ) ี่ รหัสตัวแทนจำหน่าย ชื่อบริษัท (ภาษาไทย) ชื่อบริษัท (ภาษาอังกฤษ) ื่ ื่
- ส่วนที่ 4 ส่วนแสดงข้อมูลการติดต่อตัวแทนจำหน่ายที่เก็บไว้ในฐานข้อมูล ี่ ประกอบด้วย ที่อยู่ เจ้าหน้าติดต่อ1 เจ้าหน้าที่ติดต่อ2เบอร์โทรศัพท์ E-ี่ Mail โฮมเพจ และ FAX. าหลง แบนงาหนาย ขยบระหา(บายาเทย) ขยบระหา(บายายงาหนาย)<br>ส่วนที่ 4 ส่วนแสดงข้อมูลการติดต่อตัวแทนจำหน่ายที่เก็บไว้ในฐานข้อมูล<br>- ประกอบด้วย ที่อยู่ เจ้าหน้าติดต่อ เ เจ้าหน้าที่ติดต่อว เบอร์โทรศัพท์ F-

สวนท 5 สวนแสดงขอมลรายการส ู ินคาที่ตัวแทนจําหนายขาย

สวนท ่ 6 ปุ่มคำสั่งต่าง ๆ ประกอบด้วย ปุ่มเพิ่ม ปุ่มแก้ไข ปุ่มบันทึก ปุ่มยกเลิก ปุ่ม ั่ เรคคอร์ด เลื่อน ไปเรคคอร์ดสุดท้าย ปุ่มเลื่อนกลับทีละเรคคอร์ด ปุ่มเลื่อน ื่ ื่ ไปข้างหน้าทีละเรคคอร์ด ปุ่มเลื่อนไปเรคคอร์ดแรก ปุ่มเพิ่ม ปุ่มแก้ไข และ ปุมตกลง ปุมยกเลิก

5. รูปแบบจอภาพสั่งซื้อสินค้า ( แพื่ ื้ อใช้แสดงรายละเอียดสั่งซื้อกับทางตัวแทนจำหน่าย มี ั่ ื้ รูปแบบดังรูป 5.5

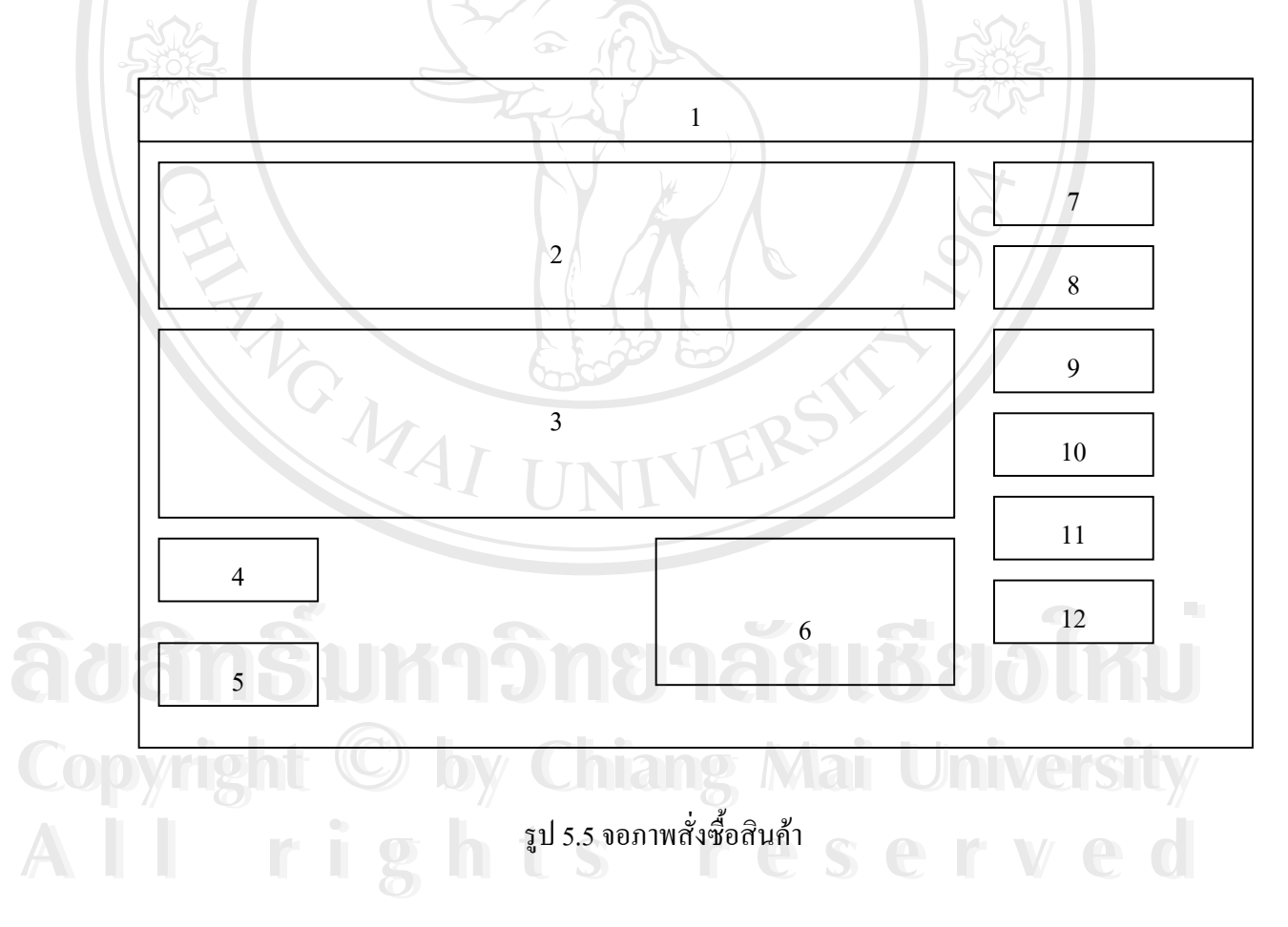

## รูป 5.5 จอภาพสั่งซื้อสินค้า สามารถอธิบายได้ดังนี้ ั่ ื้

ส่วนที่ 1 ซึ่ ้<br>เ อหน้าใบสั่งซื้อสินค้า

ส่วนที่ 2 ส่วนการกรอกข้อมูลการสั่งซื้อ ประกอบด้วย เลขที่ใบ PO ตัวแทน ั่ จำหน่าย วันสั่งซื้อ วันชำระเงิน วันรับสินค้า

ส่วนที่ 3 ส่วนการกรอกข้อมูลสินค้า

สวนท 4 สวนกรอกสวนลด

สวนท 5 สวนกรอกภาษี

ส่วนที่ 6 ส่วนคำนวณราคาสินค้า ซึ่งประกอบด้วย ยอดสุทธิก่อนหักส่วนลด สวนลด ภาษมีูลคาเพิ่ม และยอดสุทธิ

- ส่วนที่ 7 ปุ่มบันทึกการสั่งซื้อ
- สวนท 8 ปุมพิมพใบสั่ งซื้อ
- ส่วนที่ 9 ปุ่มกำนวณค่าสินค้า
- ส่วนที่ 10 ปุ่มลบรายการสั่งซื้อสินค้า ั่ ื้
- สวนท 11 ปุม EOQ MODEL (โปรแกรมตัวแบบสินคาคงคลัง)
- สวนท 12 ปุมออกจากโปรแกรม

13 รูปแบบจอภาพตัวแบบสินค้าคงคลัง (Inventory Model) ื่อใชในการคํานวณจํานวน สินค้าที่จะสั่งซื้อเพื่อประหยัดค่าใช้จ่ายที่สุด (Economic Order Quantity, EOQ) และ จุดสั่งซื้อใหม่ ี่ ั่ ์<br>.<br>. (Reorder Point , ROP) มีรูปแบบดังรูป 5.6

|     | $\sqrt{2}$                                                            |
|-----|-----------------------------------------------------------------------|
| Cor | C by Chiang Mai Universit                                             |
|     | reserve<br>r i g<br>$\begin{array}{ c c c }\n\hline\n&4\n\end{array}$ |
|     |                                                                       |

รูป 5.6 จอภาพตัวแบบสินค้าคงคลัง ( $EOQ$  &ROP)

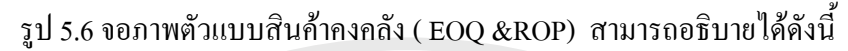

- ส่วนที่ 1 ชื่อหน้าปริมาณการสั่งซื้อที่ประหยัดที่สุด ้<br>เ ั่ ์<br>.<br>.
- สวนท 2 สวนเลือกการคํานวณ ประกอบดวย EOQ แบบพ นฐาน EOQ แบบยอมให ื้ มีสินค้าขาดใด้ และ การหาจุดสั่งซื้อใหม่
- ส่วนที่ 3 ส่วนการกรอกตัวแปรเพื่อใช้ในการคำนวณ
- สวนท 4 สวนแสดงผลลพธั ในการคํานวณ
- สวนท ปุ่มคำนวณ
- สวนท่ 6 ี ปุมเคลียรคาวาง

7. รูปแบบจอภาพขายสินค้า เพื่อใช้แสคงรายละเอียดการขายสินค้า มีรูปแบบดังรูป 5.7

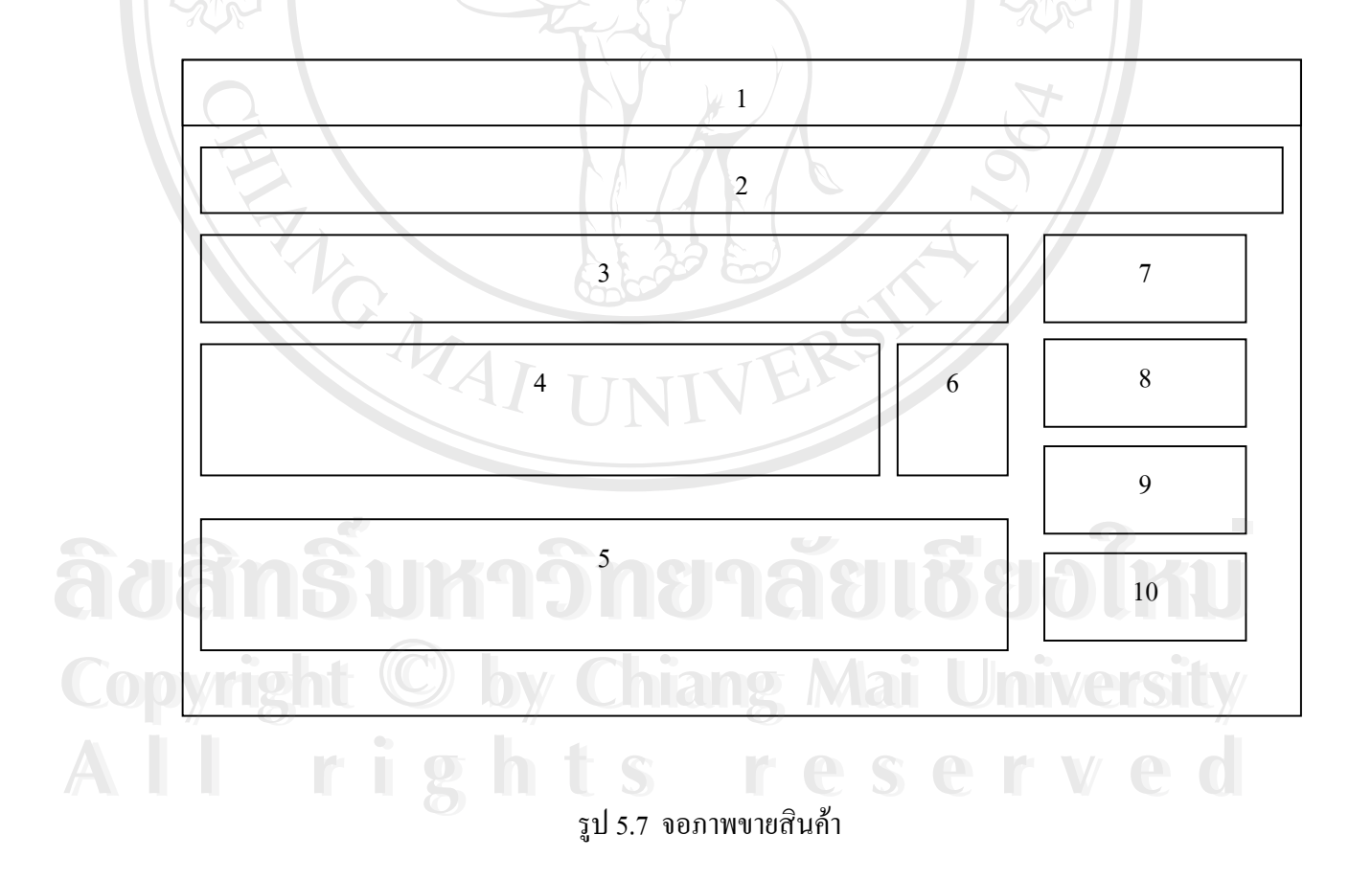

รูป 5.7 จอภาพขายสินค้า สามารถอธิบายได้ดังนี้

ส่วนที่ 1 ซึ่ ้<br>เ อหนาฟอรมขายสินคา

สวนท 2 สวนการกรอกหมายเลขขาย และวันท ขาย ี่

ส่วนที่ 3 ส่วนการกรอกข้อมูลลูกค้า

สวนท 4 สวนกรอกขอมูลรายการสินคา

ส่วนที่ 5 ส่วนแสดงรายการสินค้าที่ขาย ี่

สวนท 6 ปุ่มเพิ่มสินค้า ิ่

สวนท 7 ปุมบันทึกรายการขาย

สวนท 8 ปุมพิมพใบสั่ งซื้อ

ี่ส่วนที่ 9 ปุ่มคำนวณค่าสินค้า

สวนท 10 ปุมลบรายการส งซื้อ ั่

8. รูปแบบจอภาพตรวจรับสินค้า เป็นหน้าต่างที่ต้องใช้ต่อจากหน้าต่างการสั่งซื้อสินค้า คือ ั่ ื้ ตรวจรับสินค้า มีรูปแบบดังรูป 5.8

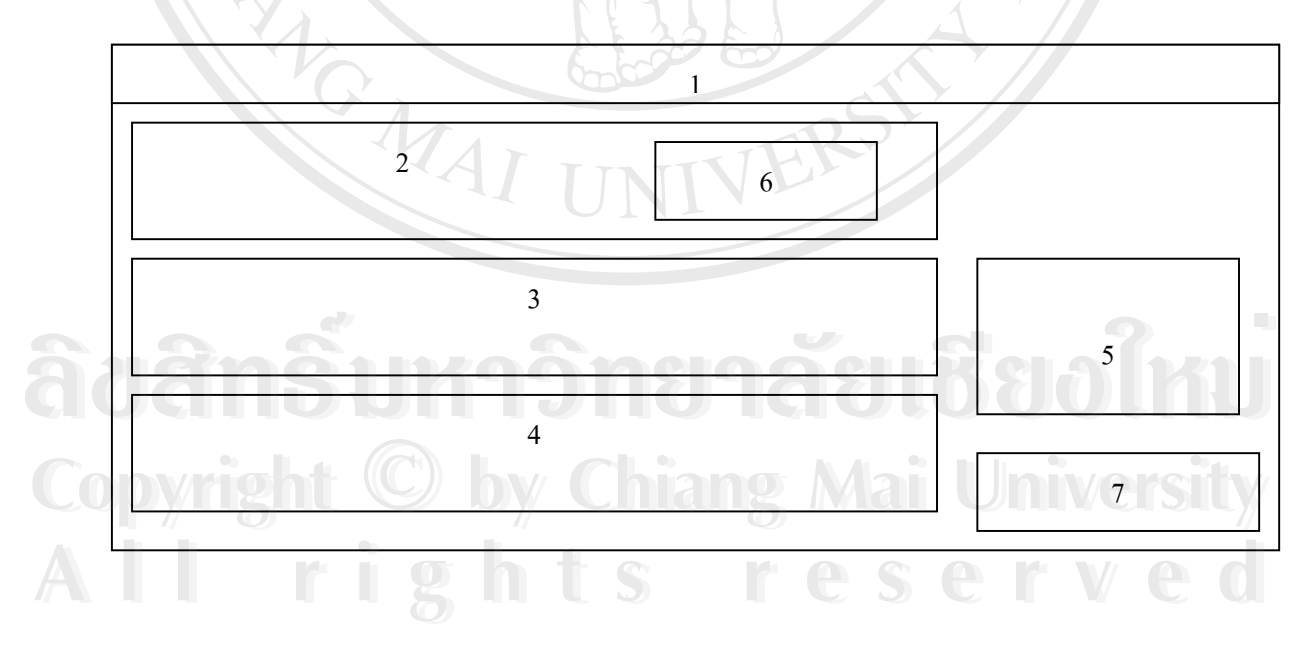

รูป 5. 8. จอภาพตรวจรับสินคา

รูป 5.8 จอภาพขายสินค้า สามารถอธิบายได้ดังนี้

สวนท 1 ช ื่ อหนาตรวจรับสินคา

สวนท 2 สวนกรอกหมายเลขใบสั่ งซื้อ

สวนท 3 สวนแสดงขอมลตู ัวแทนจําหนาย

สวนท 4 สวนแสดงรายการสินคาตามใบสั่ งซื้อ

ส่วนที่ 5 ส่วนแสคงข้อมูลใบสั่งซื้อ

สวนท 6 ปุมตกลง

สวนท ปุ่มบันทึกลงฐานข้อมูล

9. รูปแบบจอภาพยกเลิกใบสั่งซื้อ เพื่อใช้ในการยกเลิกใบสั่งซื้อ มีรูปแบบดังรูป 5.9

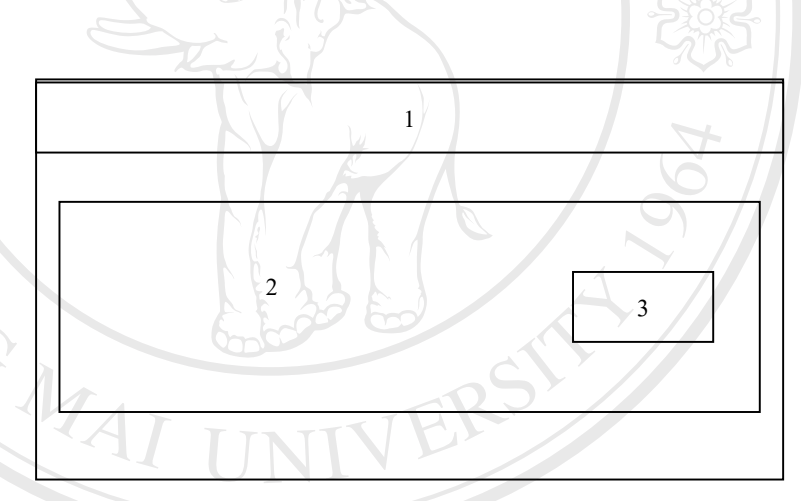

ARISAL

รูป 5. 9. จอภาพยกเลิกใบสั่งซื้อ

รูป 5. 9. จอภาพยกเลิกใบสังซื้อ<br>จุป 5. 9. จอภาพยกเลิกใบสั่งซื้อ สามารถอธิบายได้ดังนี้<br>จุป 5. 9. จอภาพยกเลิกใบสั่งซื้อ สามารถอธิบายได้ดังนี้ รูป 5. 9. จอภาพยกเลิกใบสั่งซื้อ<br>โอ๊ออ๊อั๊อิ์ โอ๊อิ๊อิ์ โอ๊ออิ๊อิ์ โอ๊อิ์ โอ๊อิ์ โอ๊อิ์ โอ๊อิ์ โอ๊อิ์ โอ๊อิ์ โอ๊อิ์ โอ๊อิ์ โอ๊อิ์ โอ๊อิ์ โอ๊อิ์<br>โอ๊อิ์ โอ๊อิ์ โอ๊อิ์ลาม เปลี่ยวกับสิ่งซื้อ สามารถอธิบายได้ดังนี้

- ส่วนที่ 1 ชื่ ื่ อหน้ายกเลิกการสั่งซื้อ ั่ **CODY 115.9. จอภาพยกเลิกใบสังซิอ สามารถอธิบายใค้ดังนี้**<br>CODY 18 ส่วนที่ 1 ชื่อหน้ายกเลิกการสั่งซื้อ 3 Mai University รูป ร. 9. จอภาพยกเลิกใบสังซือ สามารถอธิบายใค้ดังนี้<br>**CODY 18 ส่วนที่ 1 ชื่อหน้ายกเลิกการสั่งซื้อ 3 Mai University**
- ี<br>
ส่วนที่ 3 ปุ่มยกเลิกใบสั่งซื้อ<br>
ส่วนที่ 3 ปุ่มยกเลิกใบสั่งซื้อ
	- สวนท 3 ปุมยกเลิกใบสั่ งซื้อ

10. รูปแบบจอภาพตรวจสอบรายการสินค้าที่ต้องสั่งซื้อ เพื่อตรวจสอบรายการสินค้าที่อยู่ใน ั่ ื่ ี่ สต็อก มีรูปแบบดังรูป 5.10

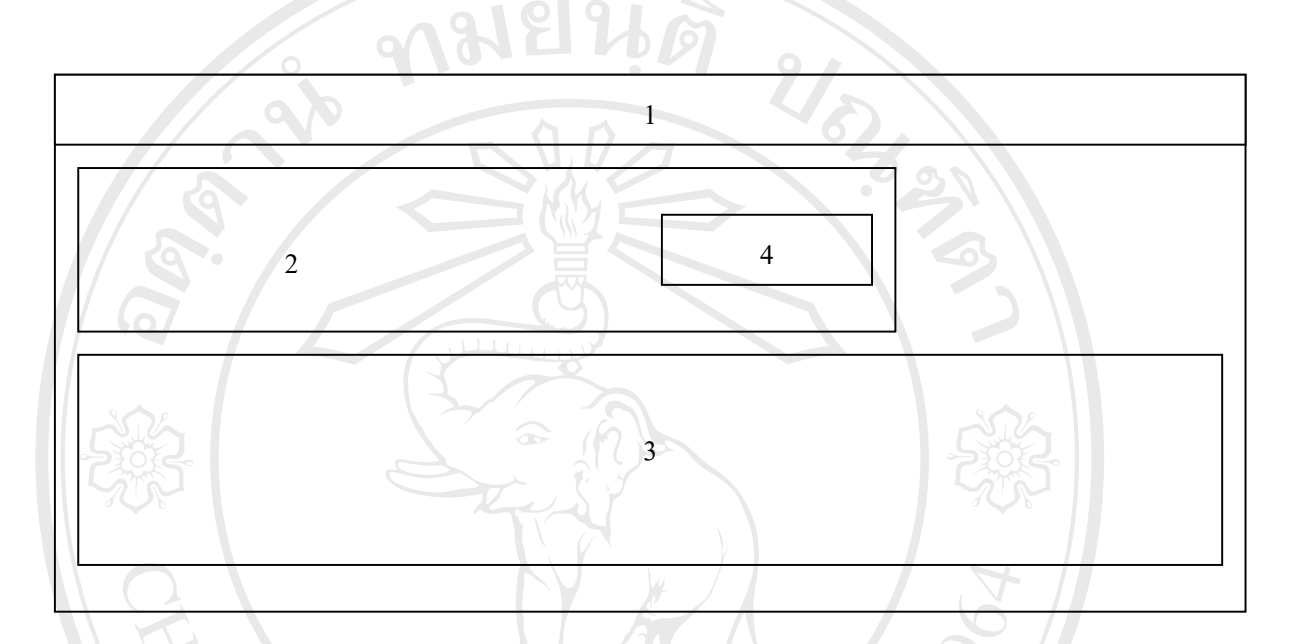

รูป 5.10 จอภาพตรวจสอบรายการสินค้าที่ต้องสั่งซื้อ

รูป 5.10 จอภาพเพิ่มผู้ใช้ระบบ สามารถอธิบายใด้ดังนี้ ิ่ ֺ֪֪֪֪ׅ֪֪֪֦֖֪֦֖֪֦֖֧֦֖֪֦֖֪֪֪֪֖֖֖֖֪֪֪֪֪֪֝֟֟֟֟֟֟֟֟֟֟֟֟֟֟֟֟֟֟֟֟֟֟֟֟֟֟֟֓֞֟֟֩֕֓֞֟֝֟֝֟֞֟֝֬֝֟֓֞֟֝֬֝֬֝֬֝֞֝֬֝֬֝֬֝֬֝֬֝֬֝֝֬֝֝֝֝֝֝֝֝֝֝֝<br>֧֪֪֪֧֪֖֧֪֖֧֪֪֪֖֧֖֧֪֪֧֝֝֝֝֝֝֝֟֝<del>֟</del>

- ส่วนที่ 1 หน้าตรวจสอบรายการสินค้าที่ต้องสั่งซื้อ ั่
- ส่วนที่ 2 ส่วนค้นหาประเภทสินค้า
- ส่วนที่ 3 ส่วนแสดงรายการสินค้าที่ต้องสั่งซื้อ **ÅÔ¢ÊÔ·¸ÔìÁËÒÇÔ·ÂÒÅÑÂàªÕ§ãËÁè ÅÔ¢ÊÔ·¸ÔìÁËÒÇÔ·ÂÒÅÑÂàªÕ§ãËÁè**
	- สวนท 4 ปุมตกลง

 $\bullet$  0 | 2 | 11. รูปแบบจอภาพรายการใบ PO ที่ต้องจ่ายเช็ค เป็นรายการใบสั่งซื้อที่กำหนดชำระเงิน มี รูปแบบดังรูป 5.11 **All rights reserved All rights reserved**

![](_page_10_Figure_0.jpeg)

12. รูปแบบจอภาพปรับปรุงใบ PO ที่จ่ายเช็คแล้ว เมื่อมีการออกเช็คเพื่อสั่งจ่ายค่าสินค้าที่ ื่ ื่ ส งซ ื้อไปแลว ตองมีขั้นตอนการปรับปรุงรายการใบ PO ที่จายเช็คดวย มีรูปแบบดังรูป 5.12 ั่

![](_page_10_Figure_2.jpeg)

รูป 5. 12. จอภาพปรับปรุงใบ PO ที่จ่ายเช็คแล้ว

49

รูป 5. 12. จอภาพปรับปรุงใบ PO ที่จ่ายเช็คแล้ว สามารถอธิบายได้ดังนี้

ส่วนที่ 1 หน้าปรับปรุงใบ PO ที่จ่ายเช็คแล้ว

ส่วนที่ 2 ส่วนกรอกหมายเลขใบ PO ที่จ่ายเช็คเรียบร้อยแล้ว

สวนท 3 ปุมตกลง

13. รูปแบบจอภาพตรวจสอบรายการ Log เป็นการเรียกดูข้อมูลที่มีการเคลื่อนไหว มีรูปแบบ ดังรูป 5. 13

![](_page_11_Figure_5.jpeg)

รูป 5. 13. จอภาพตรวจสอบรายการ Log

รูป 5. 13. จอภาพตรวจสอบรายการ Log สามารถอธบายได ิ ดังน สวนท 1 หนาตรวจสอบรายการ Log สวนท 2 สวนของการแสดงรายการ Log

14. รูปแบบจอภาพการตรวจสอบรายใด้ตามช่วงวันที่ เพื่อใช้ในการตรวจสอบรายใด้ตามช่วง วันที่ที่ตองการ มีรูปแบบดังรูป 5.14 رون الله بن العامة والعامة المسلمانية<br>منابعة العامة المؤامرة المؤامرة المؤامرة المؤامرة المؤامرة المؤامرة المؤامرة المؤامرة المؤامرة المؤامرة المؤام<br>منابعة المؤامرة المؤامرة المؤامرة المؤامرة المؤامرة المؤامرة المؤامرة ا **Copyright C by Chiang Mai University All rights reserved All rights reserved**

![](_page_12_Figure_0.jpeg)

![](_page_13_Figure_0.jpeg)

รูป 5.15 จอภาพสรุปรายได้ประจำปี

รูป 5.15 จอภาพสรุปรายไดประจ ําป สามารถอธิบายไดดังน ี้ ส่วนที่ 1 หน้าสรุปรายได้ประจำปี สวนท 2 สวนกรอกตัวเลยปที่ตองการใหคํานวณรายได สวนท 3 ปุมคํานวณ

15.16 รูปแบบจอภาพแสคงรายใด้ประจำปี เพื่อเรียกดูที่คำนวณยอครวมการขายของแต่ละปี ื่ ตามที่ตองการ มีรูปแบบดังรปู 5. 16 **Copyright by Chiang Mai University Copyright by Chiang Mai University** ์<br>พร้อฮั๊ออ๋อ คำโร.16 รูปแบบจอภาพแสดงรายได้ประจำปี เพื่อเรียกดูที่คำนวณยอดรวมการขายของแต่ละปี<br>ตามที่ต้องการ มีรูปแบบดังรูป 5.16 **All rights reserved All rights reserved**

52

![](_page_14_Figure_0.jpeg)

**5.2 การออกแบบรายงาน**

้<br>พื้นการออกแบบส่วนในการแสดงข้อมูลของระบบ ซึ่งอยู่ในรูปของการออกรายงานทาง<br>พื้นการออกแบบส่วนในการแสดงข้อมูลของระบบ ซึ่งอยู่ในรูปของการออกรายงานทาง ึ่ ิจอยู่ในรูปของการออกแบบส่วนในการแสดงข้อมูลของระบบ ซึ่งอยู่ในรูปของการออกรายงานทาง<br>จอภาพ และการออกรายงานทางเครื่องพิมพ์ โดยมีรูปแบบของหน้าจอในการเรียกข้อมูลมาแสดงดัง ื่ รายละเอียดตอไปนี้ **All rights reserved All rights reserved**เป็นการออกแบบส่วนในการแสดงข้อมูลของระบบ ซึ่งอยู่ในรูปของการออกรายงานทาง<br>จอภาพ และการออกรายงานทางเครื่องพิมพ์ โดยมีรูปแบบของหน้าจอในการเรียกข้อมูลมาแสดงดัง

17. รูปแบบรายงานที่ได้จากการซื้อสินค้า เพื่อใช้แสดงรายละเอียดในการซื้อสินค้า มีรูปแบบ ื้ ดังรูป 5.17

![](_page_15_Figure_1.jpeg)

รูป 5.17 จอภาพรายงานที่ได้จากการซื้อสินค้า ื้

รูป 5.17 จอภาพรายงานที่ได้จากการซื้อสินค้า สามารถอธิบายได้ดังนี้ ์<br>เ

- สวนท 1 ส่วนแสดงวันที่พิมพ์รายงาน
- สวนท 2 หมายเลขใบสั่ งซื้อ
- สวนท 3 ขอมูลผูแทนจําหนาย
- สวนท  $\begin{array}{r} \epsilon_1 \rightarrow 0 \ \epsilon_2 \rightarrow 0 \ \epsilon_3 \rightarrow 0 \ \epsilon_4 \rightarrow 0 \ \epsilon_5 \rightarrow 0 \ \epsilon_6 \rightarrow 0 \ \epsilon_7 \rightarrow 0 \ \epsilon_8 \rightarrow 0 \ \epsilon_7 \rightarrow 0 \ \epsilon_8 \rightarrow 0 \ \epsilon_7 \rightarrow 0 \ \epsilon_8 \rightarrow 0 \ \epsilon_8 \rightarrow 0 \ \epsilon_7 \rightarrow 0 \ \epsilon_8 \rightarrow 0 \ \epsilon_8 \rightarrow 0 \ \epsilon_8 \rightarrow 0 \ \epsilon_8 \rightarrow 0 \ \epsilon_8 \rightarrow 0 \ \epsilon_8 \rightarrow 0 \ \epsilon_8 \rightarrow 0 \ \epsilon_8 \rightarrow 0 \ \epsilon_8 \rightarrow 0 \ \epsilon_$ ส่วนที่ 4 ส่วนแสดงรายละเอียดวันส่งสินค้าและ วันชำระเงินค่าสินค้า<br>
CODY Bai น่านที่ 5 ส่วนแสดงรายการสินค้าที่สั่งซื้อ<br>
Latin ที่ 5 ส่วนแสดงรายการสินค้าที่สั่งซื้อ
	- ื้
- อสวนที่ 5 ส่วนแสดงรายการสินค้าที่สั่งซื้อ<br>- ส่วนที่ 6 ส่วนแสดงข้อมูล ราคาสินค้าทั้งหมด ส่วนลด ภาษีมูลค่าเพิ่ม ยอดสุทธิ์<br>- ส่วนที่ 6 ส่วนแสดงข้อมูล ราคาสินค้าทั้งหมด ส่วนลด ภาษีมูลค่าเพิ่ม ยอดสุทธิ์ ั้

18. รูปแบบรายงานที่ได้จากการขายสินค้า เพื่อใช้เป็นหลักฐานในการขายสินค้า มีรูปแบบดัง

รูป 5.18

![](_page_16_Figure_0.jpeg)

- สวนท 2 สวนแสดงหมายเลขรายการขาย
- ส่วนที่ 3 ส่วนแสดงข้อมูลลูกค้า
- สวนท 4 สวนแสดงรายการสินคาที่สั่ งซื้อ
- สวนท 5 สวนแสดงขอมูลราคาสินคาตอชุดจํานวนชุดที่สั่ง ยอดสุทธิ

**ÅÔ¢ÊÔ·¸ÔìÁËÒÇÔ·ÂÒÅÑÂàªÕ§ãËÁè ÅÔ¢ÊÔ·¸ÔìÁËÒÇÔ·ÂÒÅÑÂàªÕ§ãËÁè Copyright by Chiang Mai University Copyright by Chiang Mai University All rights reserved All rights reserved**